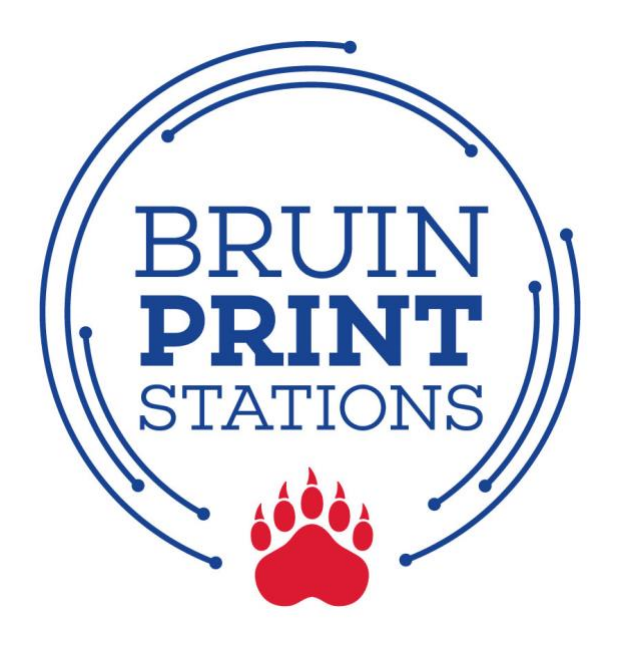

## **Add Money to BruinPrint Account**

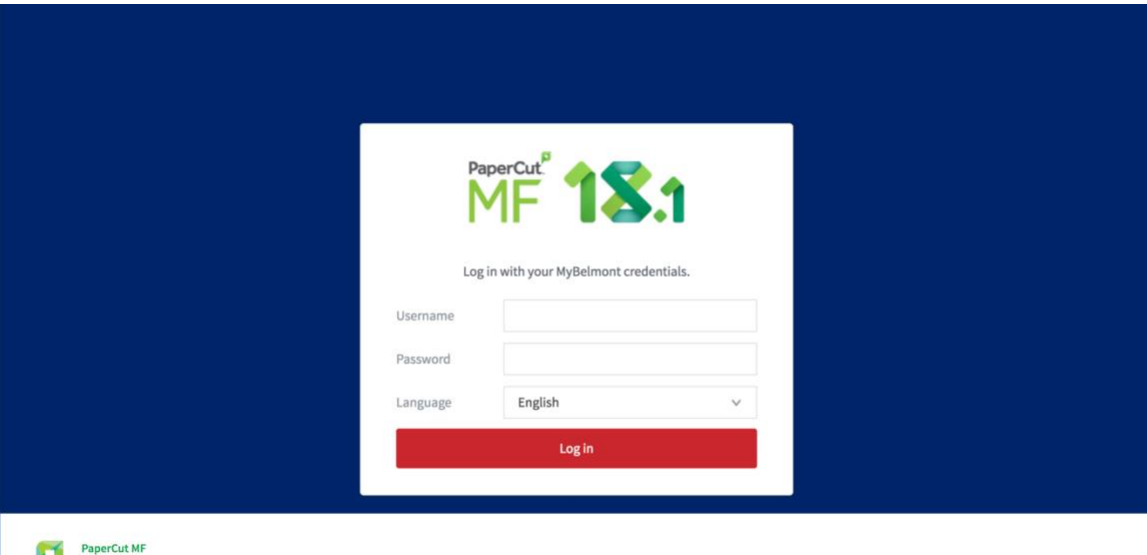

Print Management Software<br>
Frint Management Software<br>
© Copyright 1999-2018. PaperCut Software International Pty Ltd. All rights reserved.

1. Log into **MyBelmont** and click on the **BruinPrint** link in the LaunchPad.

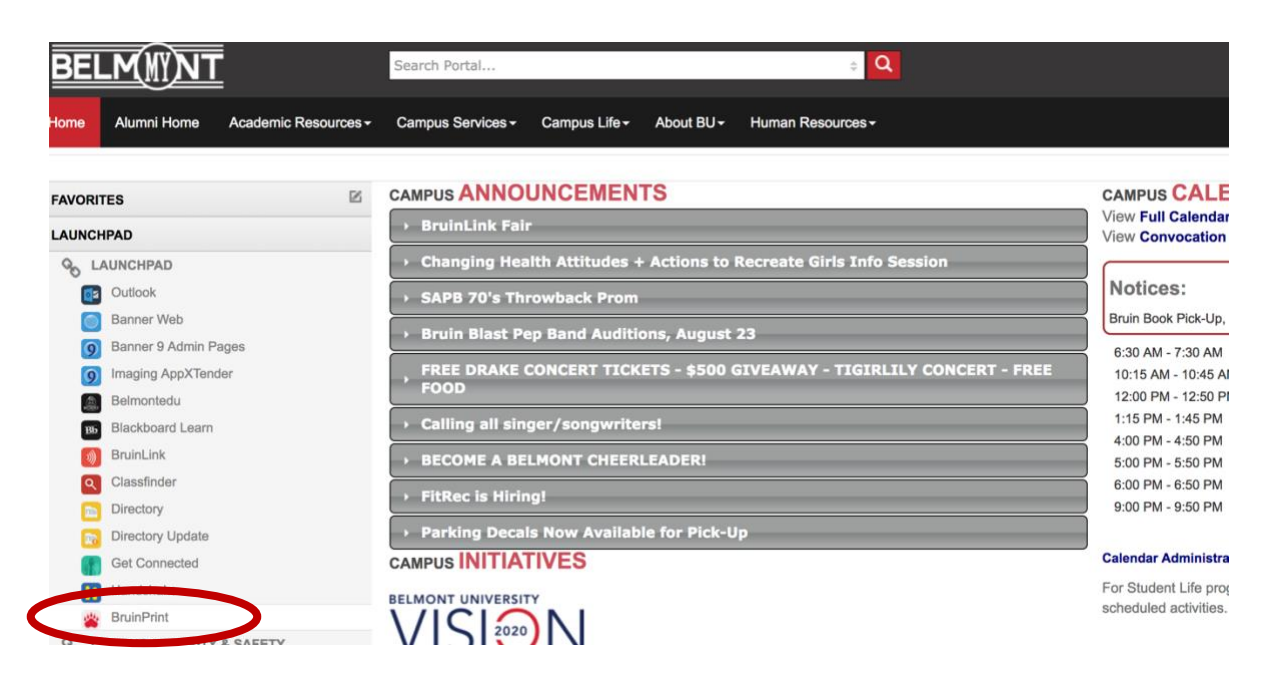

2. Click the **Add Money to Account** button on the BruinPrint website.

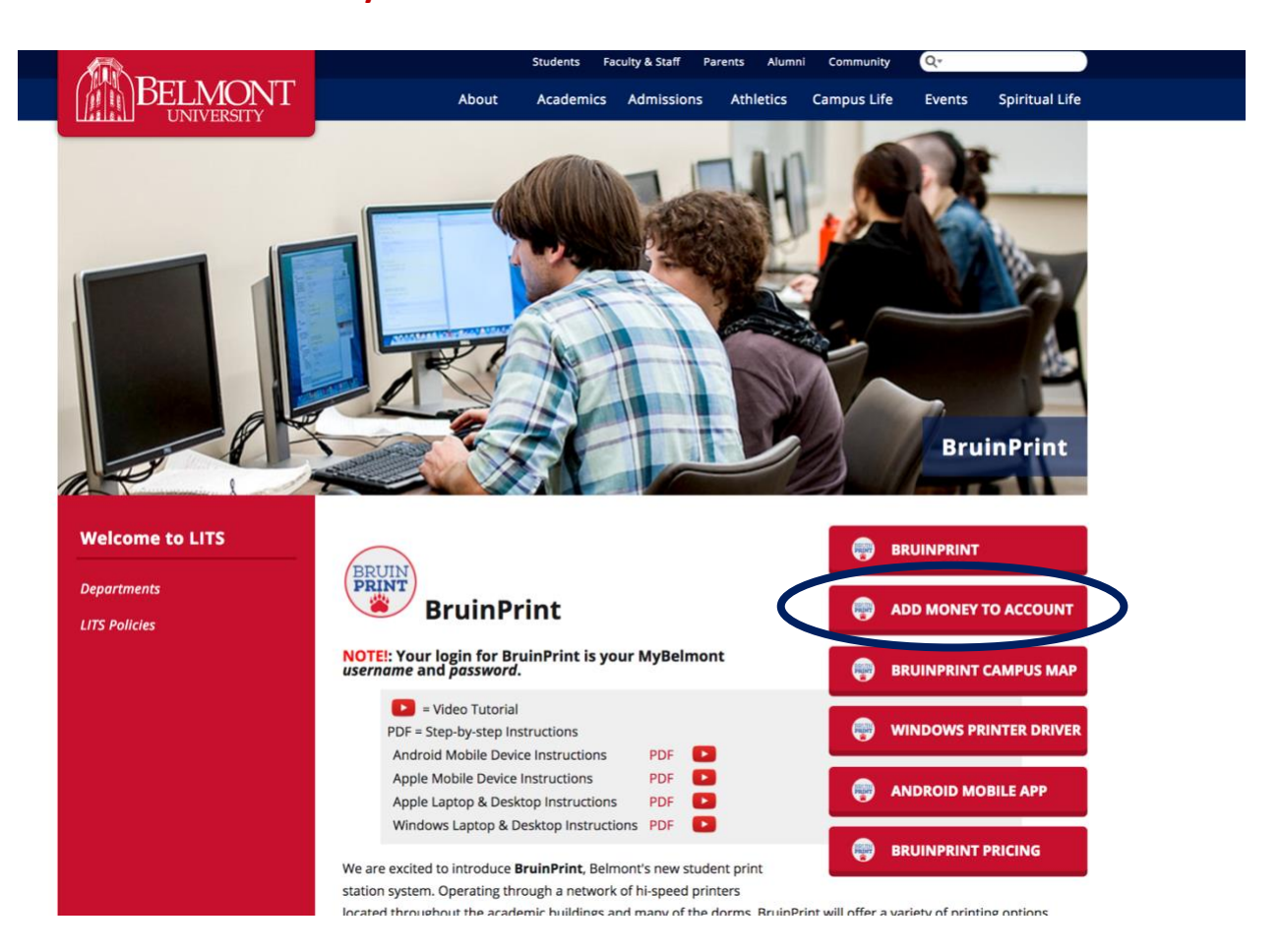

3. On the **BruinPrint** login screen, type your **MyBelmont username** and **MyBelmont password** and click **Log In**.

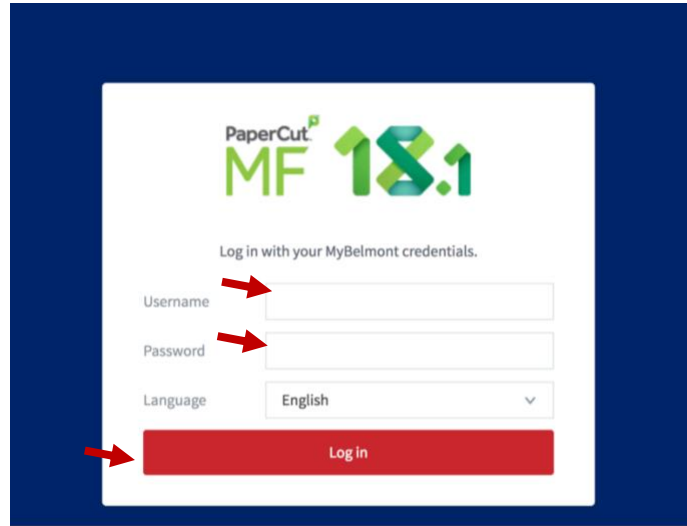

4. Click the **Add Credit** link on the left.

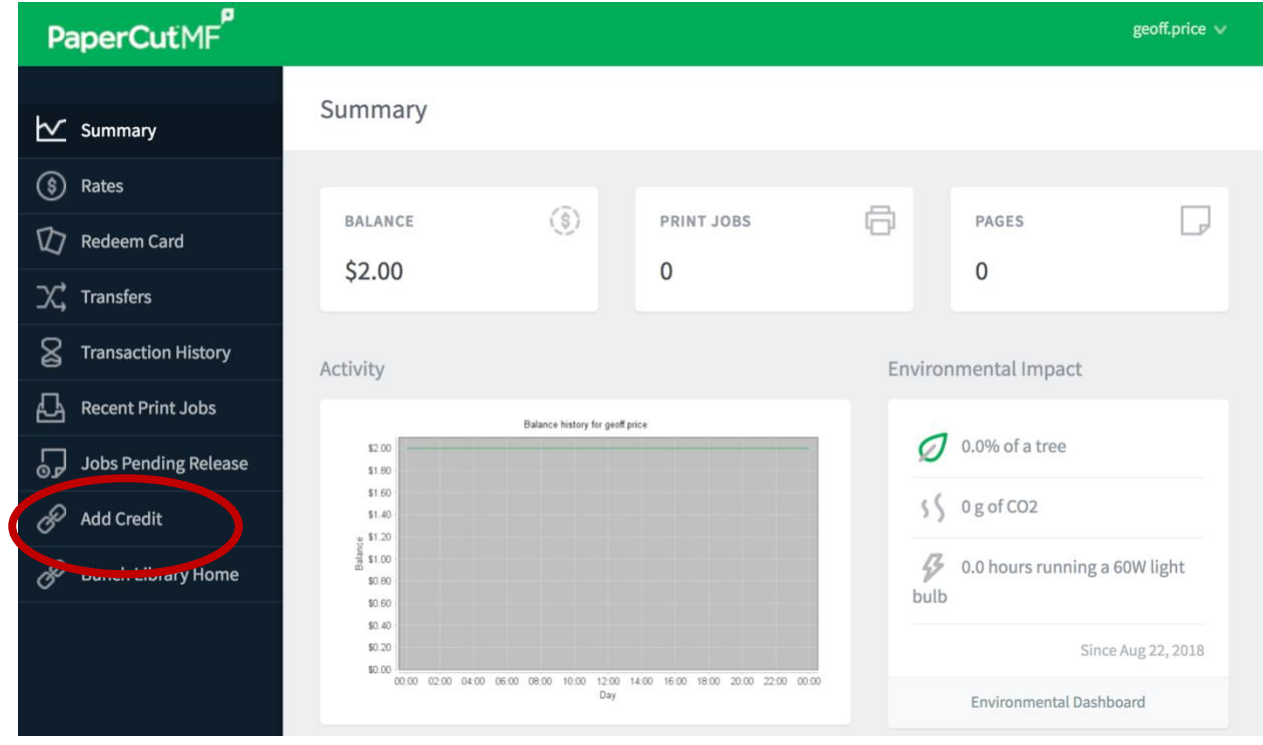

5. Select an amount of money to add from the menu. Click **Continue.**

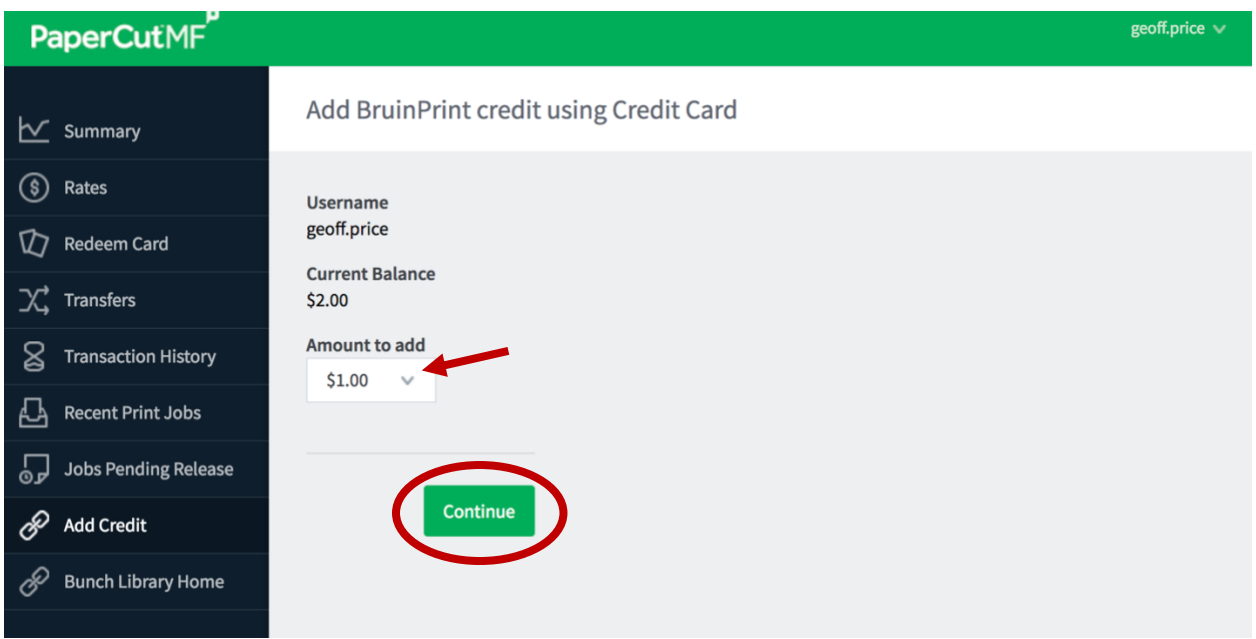

6. Select a payment method and provide the required information.

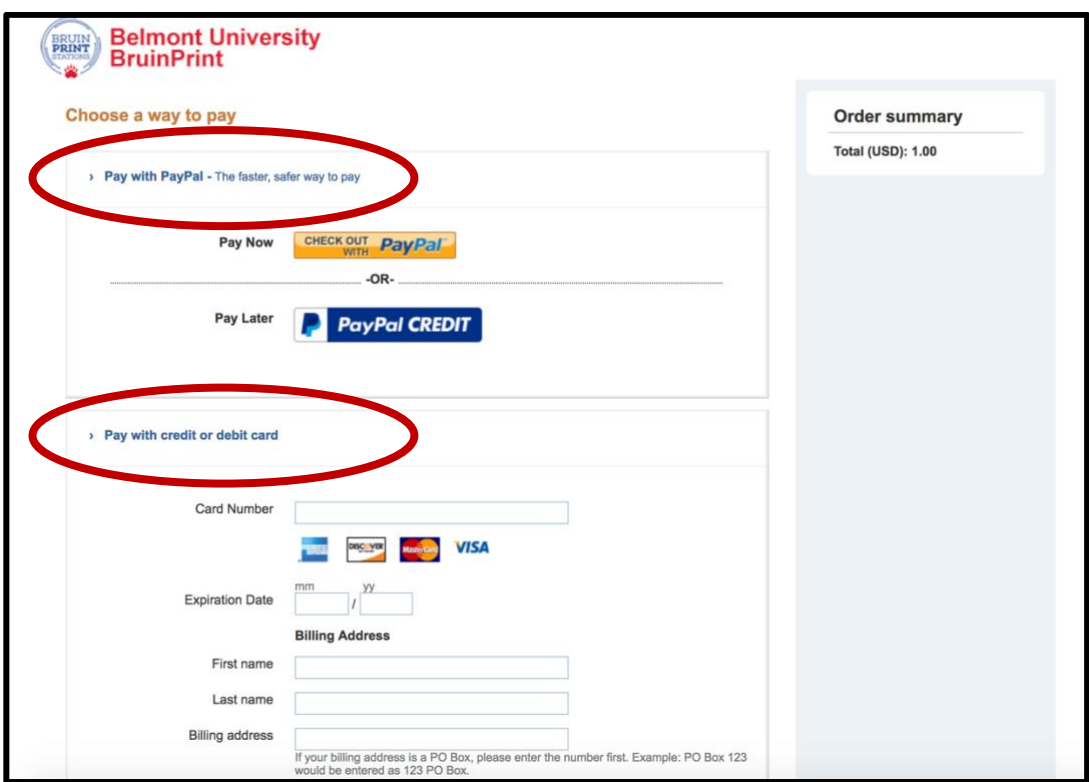

7. After payment is complete, click the **Return to BruinPrint** link to view your updated balance.

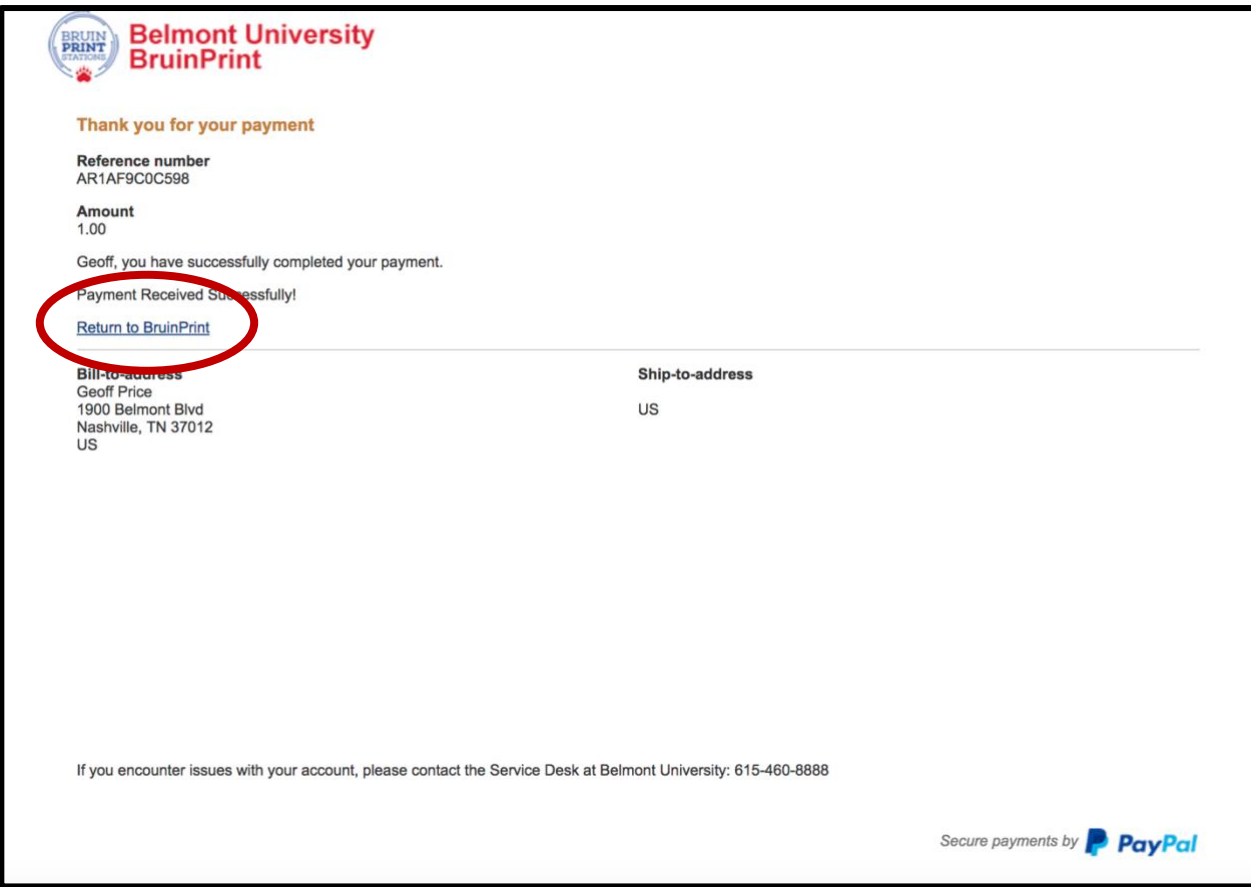